# **REQUEST ACTIVATION CODE**

### **REQUIRED FOR LICENSED SINGLE USER VERSION**

After the very first start of **CAD4U(-XS)** or **CAMOD** you have **20 days** left before it must be **Activated**!

Therefore you have to request an **ACTIVATION CODE** by sending an eMail to [code@c-technik.de](mailto:code@c-technik.de)

This eMail should contain the following informations:

- **SITE CODE**
- **MACHINE ID** Site Code and Machine ID are generated automatically out of several PC hardware id's. That's why they are PC specific and the resulting Activation Code will only work on this single PC!
- Users full **name** and **address**
- If possible your license name (for example "no.1")

Since the Activation Codes are quite long and complicated, we recommend to use **eMail** communication to prevent misunderstandings and to simplify the required exchange of codes.

In case you don't have eMail on your working PC, please transfer the information via **clipboard** and **textfile** between your working PC and a PC with eMail connection.

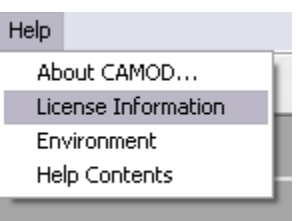

Click on HELP / LICENSE INFORMATION to enter the "Demo License Information" window.

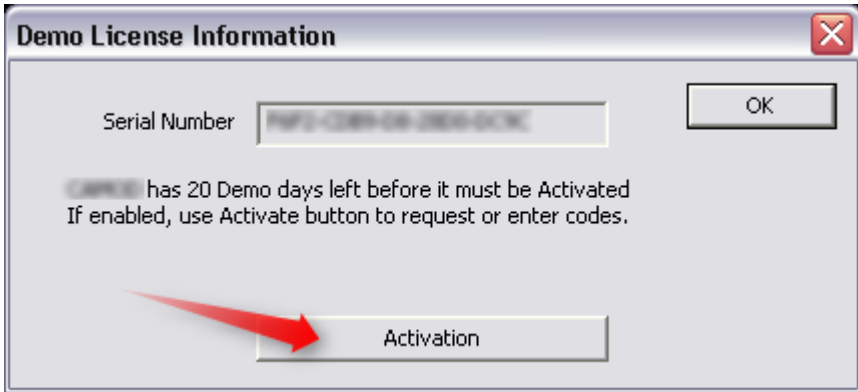

As soon as you're prepared to request your Activation Code, please click on "**Activation**" in this "Demo License Information" window.

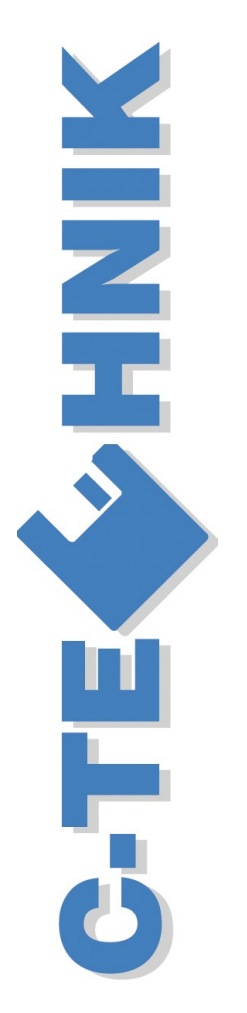

**C-TECHNIK Software GmbH**

**Siglingen** Im Vogelsang 9 74861 Neudenau Germany Tel. +49-6298-9365-30 Fax +49-6298-9365-42

> info@c-technik.de www.c-technik.de

Activation.doc **Page 1** 30/11/11 MP

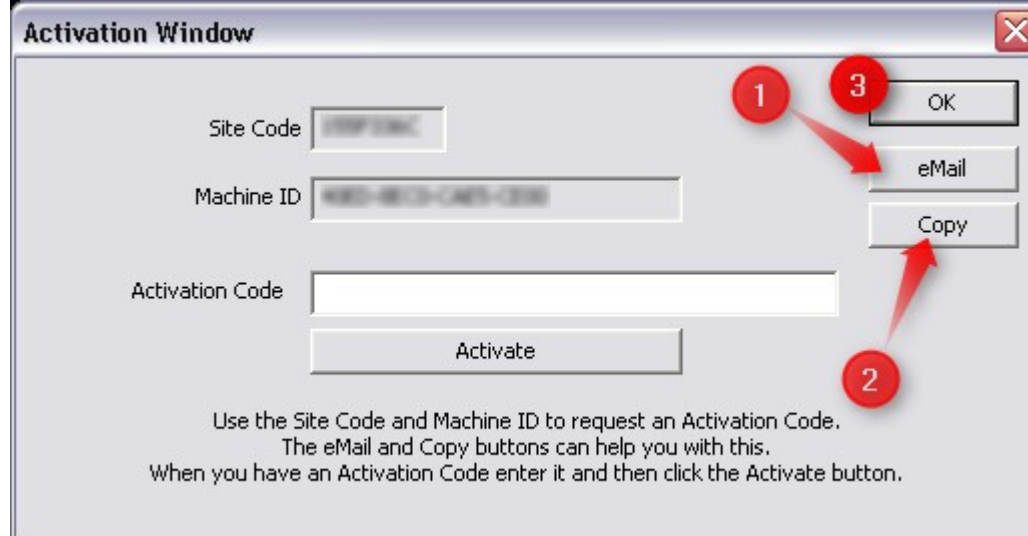

Request an Activation Code:

1.) If your PC supports **eMail** communication, please click onto "eMail". This will start your eMail client software, add the eMail address [code@c-technik.de,](mailto:code@c-technik.de) a subject title, the **Side Code** and the **Machine ID** into your eMail Editor.

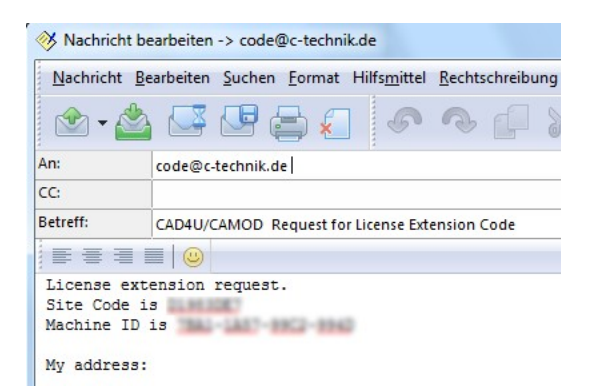

Please add your **name** and **address**, if possible also your individual license name (for example "office desktop no.1").

Now you may send this mail directly to [code@c-technik.de.](mailto:code@c-technik.de) As soon as possible you will receive an eMail back, containing the **Activation Code**.

2.) In case your PC has NO working eMail connection, please use the "**Copy**" button to **copy** the codes into **Clipboard**, **paste** (Ctrl+V) those codes from Clipboard to your **Text Editor** and transfer the text file to a PC with eMail connection.

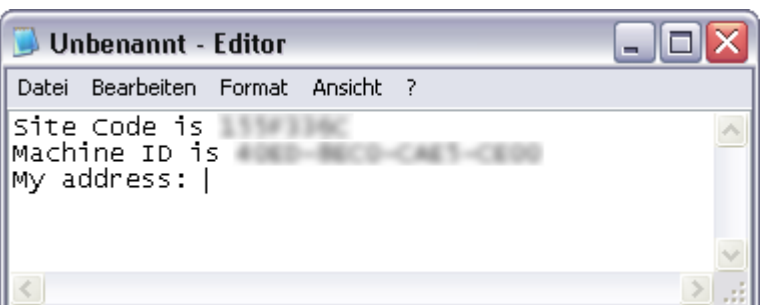

Now you should send the required **Site Code**, **Machine ID**, your **name** and **address** to [code@c-technik.de.](mailto:code@c-technik.de)

3.) Click on OK to exit the "Activation Window".

#### **C-TECHNIK Software GmbH**

**Siglingen** Im Vogelsang 9 74861 Neudenau Germany Tel. +49-6298-9365-30 Fax +49-6298-9365-42

> info@c-technik.de www.c-technik.de

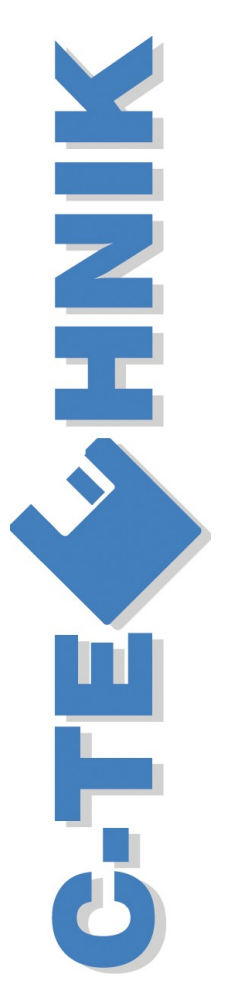

Activation.doc **Page 2** 30/11/11 MP

## **ENTER ACTIVATION CODE**

### **HOW TO ENTER THE PROVIDED ACTIVATION CODE**

Click on HELP / LICENSE INFORMATION to enter the "Demo License Information" window and click on "Activation" button to enter "**Activation Window**".

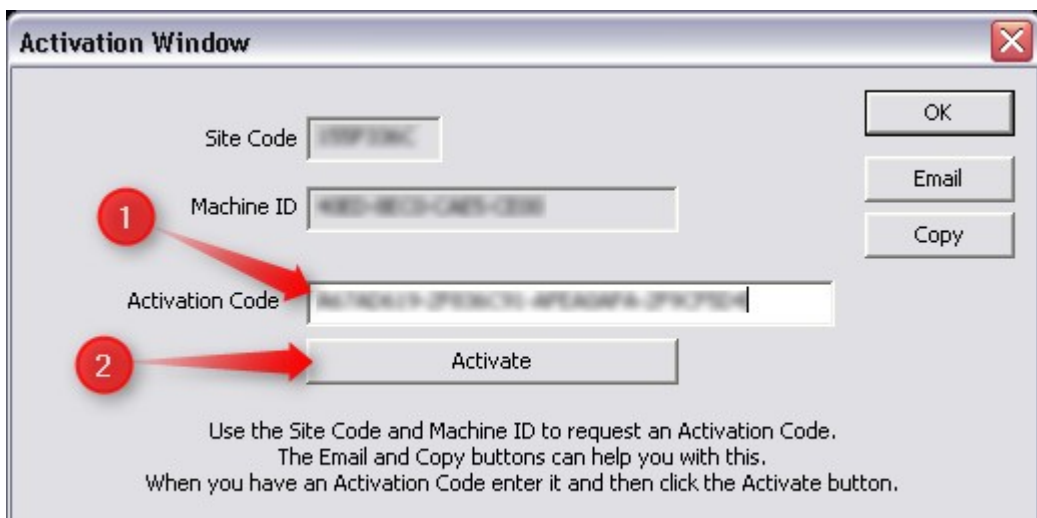

- 1.) **Copy** (Ctrl+C) the provided **Activation Code** from the received eMail into Clipboard and **paste** (Ctrl+V) it into the "**Activation Code**" field in the "Activation Window".
- 2.) Click onto "**Activate**" button.

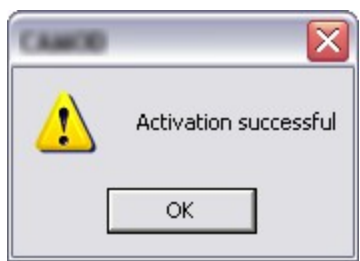

If your Activation Code was correct, you will get the message "**Activation successful**".

If you press by accident the OK button instead, you will NOT get this message and the license will NOT be activated!

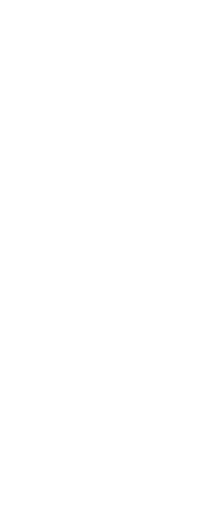

 $\blacktriangleleft$ 

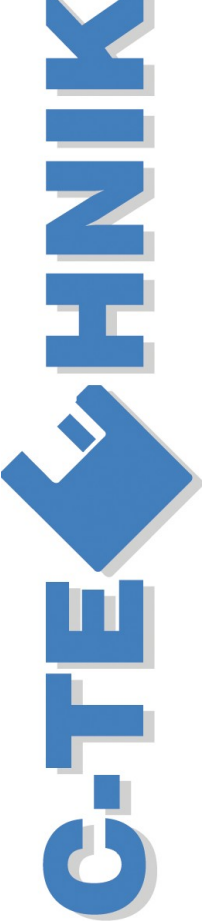

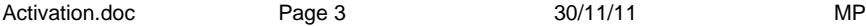

#### **C-TECHNIK Software GmbH**

**Siglingen** Im Vogelsang 9 74861 Neudenau Germany Tel. +49-6298-9365-30 Fax +49-6298-9365-42

> info@c-technik.de www.c-technik.de